# Dokumentation Configurable Sites (v1.x)

### **Beschreibung**

**Das Modul Configurable Sites bietet die Möglichkeit, CMS-Blöcke aufgrund von Bedingungen an alle verfügbaren Bereiche einer Produktdetailseite anzuhängen.**

#### **Funktionsmerkmale**

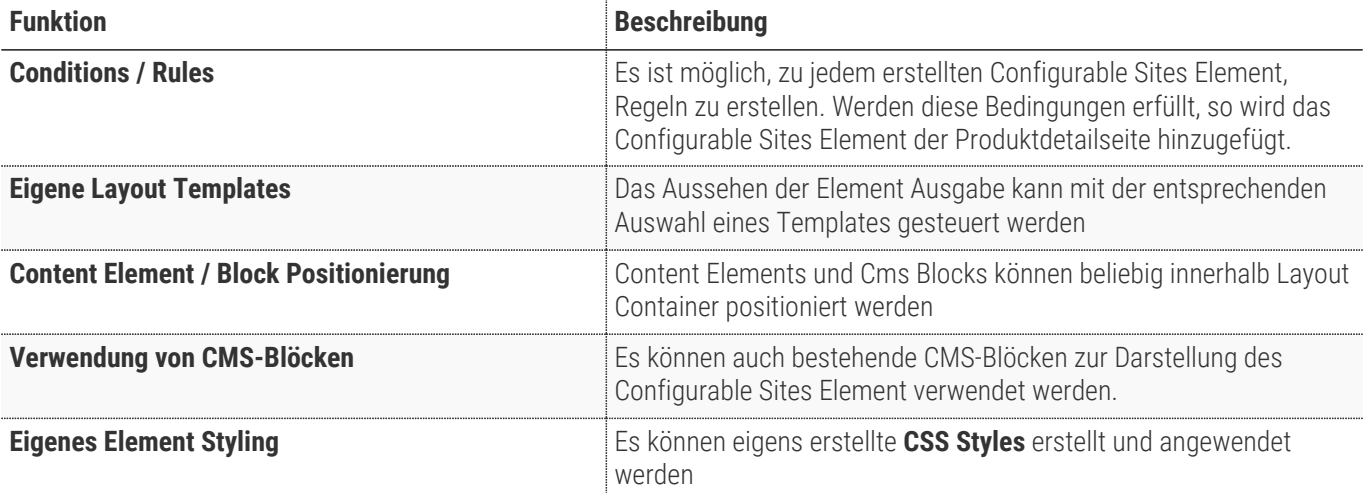

#### **Contributors**

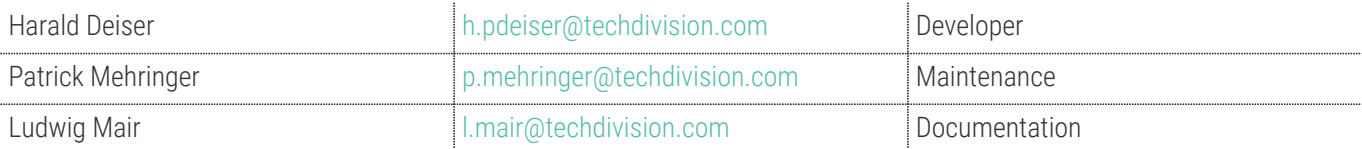

# **Requirements / Installation**

### **Magento Version Compatibility**

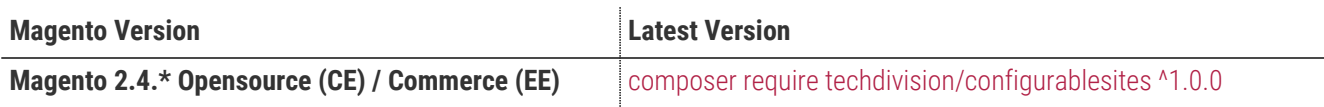

#### **PHP Version**

**Compatible zu PHP Version** ~7.3.0 || ~7.4.0

## <span id="page-3-0"></span>**Installation mit Composer**

• Um im **TechDivision** Context ein Modul mittels Composer zu installieren, bitte per folgenden Befehl das Repo entsprechend einbinden

composer config repositories.repo.met.tdintern.de composer https://repo.met.tdintern.de/

#### **Modul Installationsbefehle**

• Nach Einbindung des **MET-Composer-Repository** folgende Befehle zur Installation ausführen

```
# add to composer require
composer require "techdivision/configurable-sites ^1.0.0"
# run magento setup to activate the module
bin/magento set:up
```
#### **Aktivieren des Moduls**

Das Modul **Configurable Sites** ist standardmäßig nach der Installation im Magento Backend verfügbar.

**TechDivision >> Shop & Catalog >> Configurable Sites**

**TIP**

#### **Deinstallation**

**Folgende Punkte sind bei einer Deinstallation eines Moduls stets zu beachten:**

- Gibt es Einträge in der Datenbank, die vor dem deinstallieren bereinigt werden müssen?
- Sind evtl. Media Files (Images, Videos ect.) vorhanden, die vorab bereinigt werden müssen?
- Gibt es Konfigurationspfade in der Config (DB), die entfernt werden müssen?
- Caches entleeren
- Indexer neu starten wenn notwendig

# uninstall Module bin/magento module:uninstall techdivision\_configurable-sites

# <span id="page-5-1"></span>**Modul Konfiguration**

- [Erstellen eines configurable Sites Elements](#page-5-0)
- [Bereiche bzw. im Magento Context genannt: Container](#page-8-0)
- [Listing aller verfügbaren Layout Content Container](#page-10-0)

Bitte dringend beachten, dass das Modul speziell für die **Container Product Detail Treatment** und **Product Special Characteristics** entwickelt wurde.

**CAUTION**

Es kann daher durchaus das Risiko bestehen, dass es in anderen Bereichen zu Stylingproblemen kommen kann.

Diesbezüglich darauf achten, dass es beim Styling nicht zu Konflikten kommt und die Styles entsprechend harmonisieren.

#### <span id="page-5-0"></span>**Erstellen eines configurable Sites Elements**

- Navigieren Sie zu **TechDivision >> Shop & Catalog >> Configurable Sites**
- Setzen Sie alle benötigten Einstellungen des zu erstellenden Elements

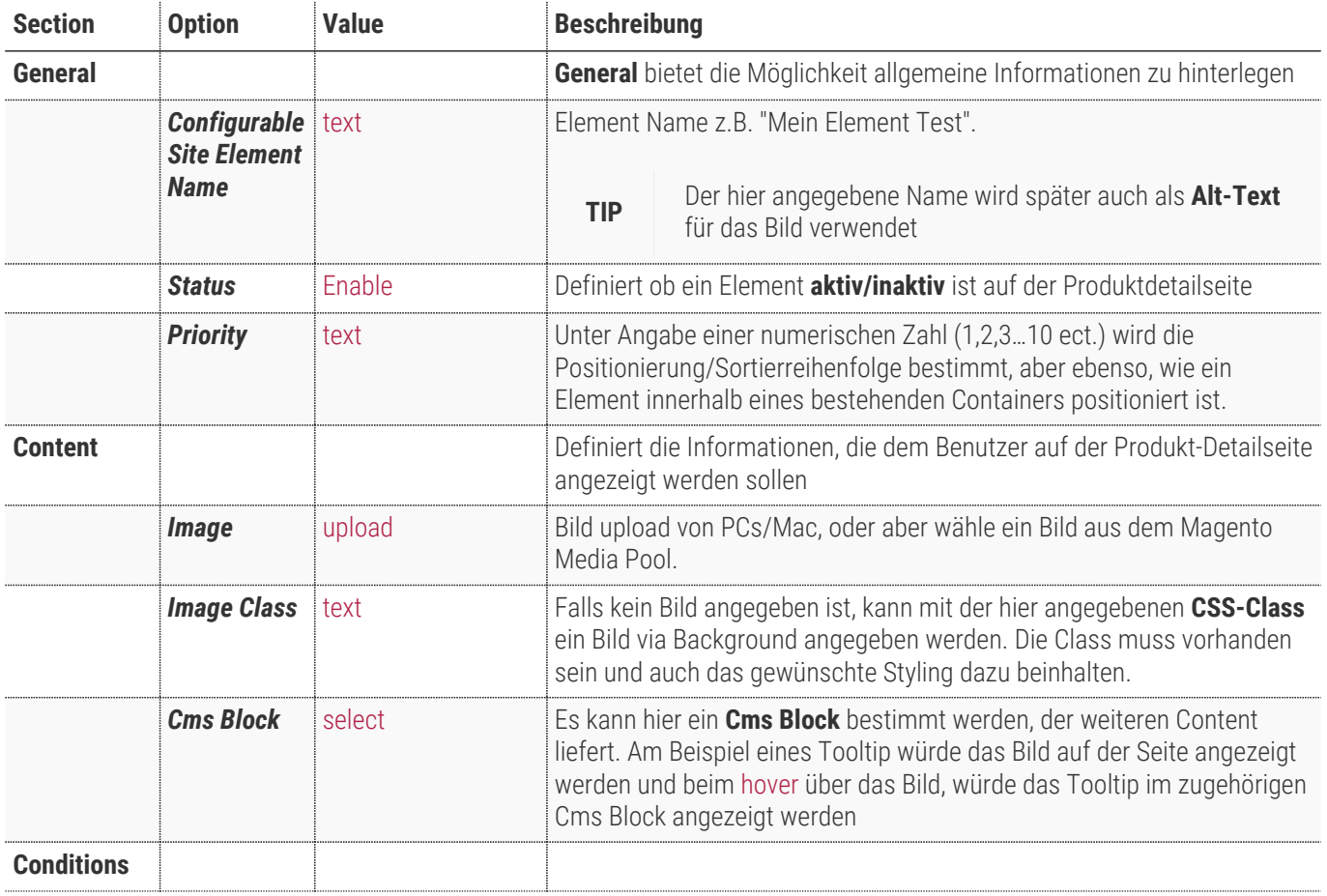

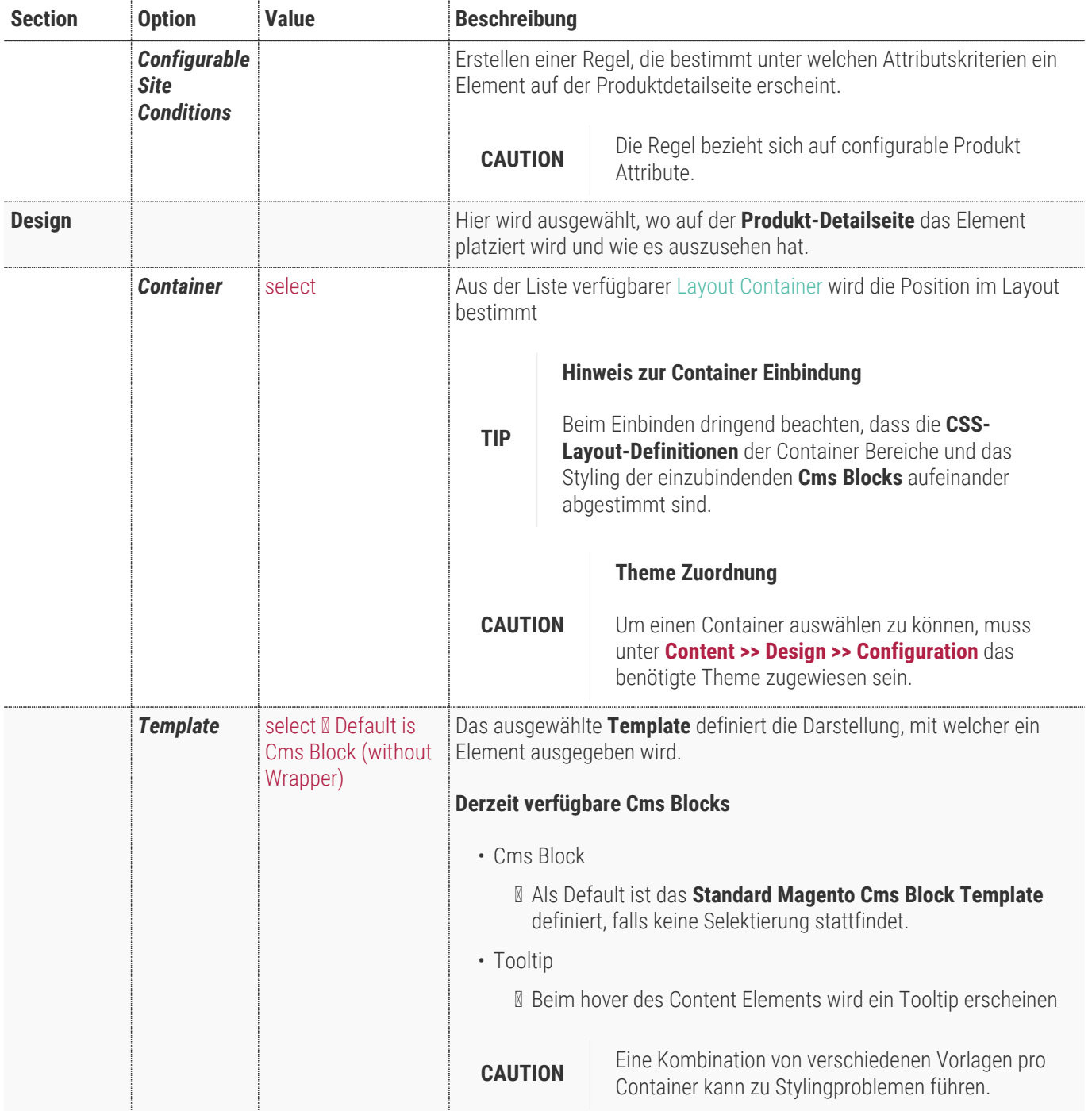

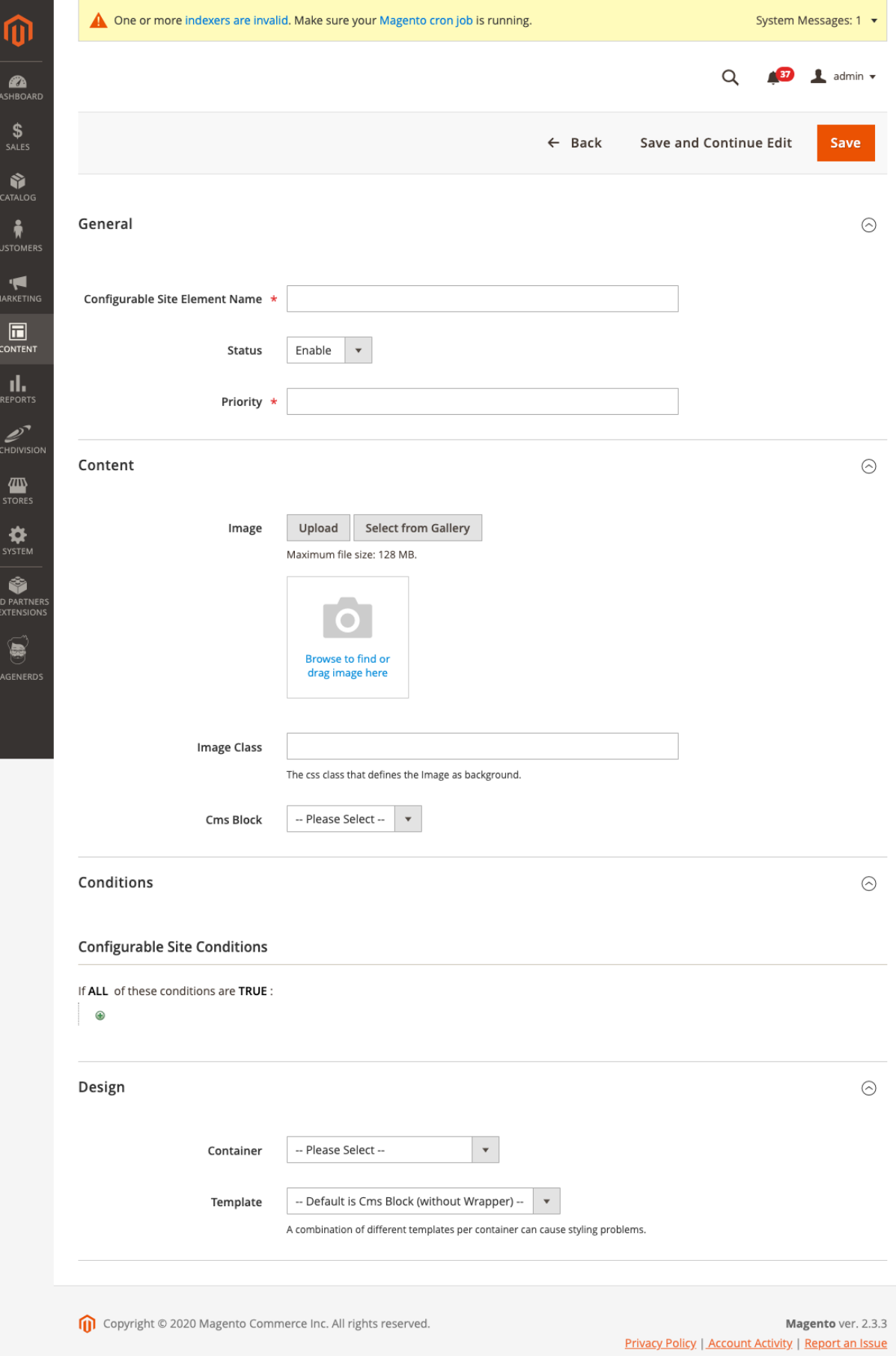

### <span id="page-8-0"></span>**Bereiche bzw. im Magento Context genannt: Container**

Um die konfigurierbaren Elemente einem Bereich hinzufügen zu können, sollte zuerst einmal bekannt sein, welche Bereiche verfügbar sind:

für die Umsetzung und Pflege z.B. bei dem Projekt GABOR, wurden die Container 8 und 9 genutzt:

- **Product Detail Treatment**
- **Product Special Characteristics**

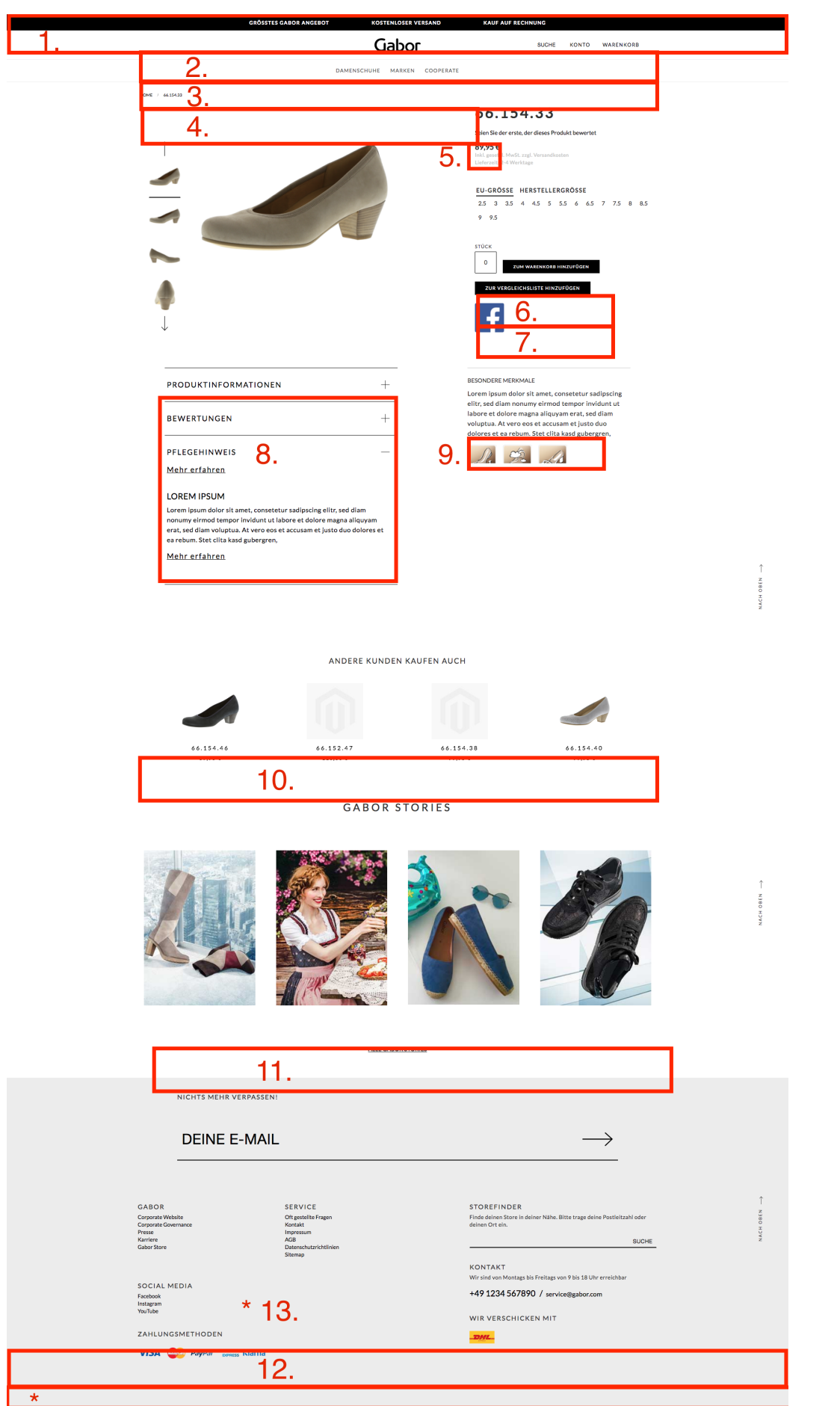

 $\star$ 

#### <span id="page-10-0"></span>**Listing aller verfügbaren Layout Content Container**

- 1. Page Top
- 2. Page Header Container
- 3. After Page Header
- 4. Before Main Columns
- 5. Product info auxiliary container (wird vor dem Text unterhalb des Preises dargestellt)
- 6. Alert Urls (wird vor den Größen dargestellt)
- 7. Product View Extra Hint
- 8. Product social links container
- 9. Product Detail Treatment (ist in dem Bild bereits befüllt)
- 10. Product Special Characteristics (ist in dem Bild bereits befüllt)
- 11. Main Content Container
- 12. Before Page Footer Container
- 13. Page Footer Container
- 14. Page Bottom (dieser Bereich befindet sich unter dem grauen Footer-Bereich)

# **Bedienungsanleitung Modul-Funktionen**

### **Initiale Modul Konfiguration nach Installation**

- [Installation des Moduls](#page-3-0)
- [Modul Einstellungen](#page-5-1)
- [Auflistung aller evtl. schon bestehenden configurable Sites Elements](#page-11-0)
- [Erstellen eines neuen configurable Sites Elements](#page-12-0)

#### <span id="page-11-0"></span>**Auflistung aller evtl. schon bestehenden configurable Sites Elements**

• Navigieren Sie zu **TechDivision >> Shop & Catalog >> Configurable Sites**

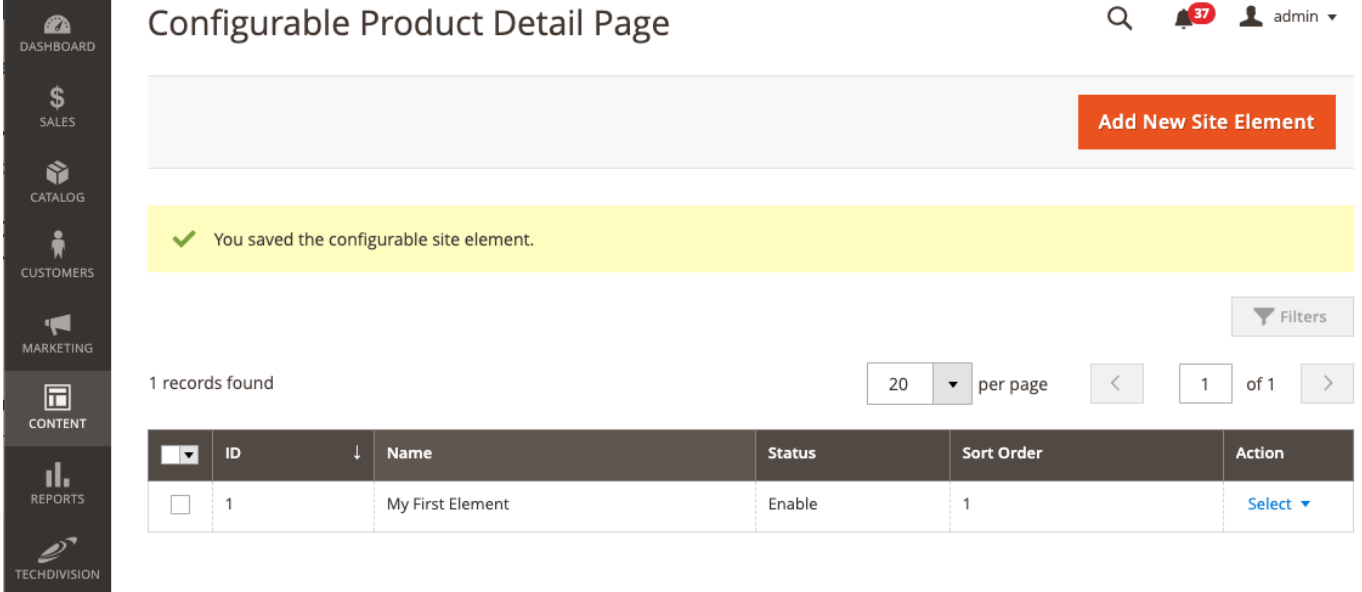

- Erstellen Sie ein neues Element mittels dem Button Add New Site Element oben rechts
- Bzw. bearbeiten Sie ein bestehendes Element ⇒ Select > Edit

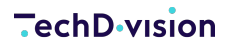

#### Q  $\frac{1}{37}$  $\blacksquare$  admin  $\blacktriangledown$ Configurable Product Detail Page **Add New Site Element**  $\blacktriangledown$  Filters 1 records found 20  $\blacktriangledown$ per page  $\overline{1}$ of 1 ▗▗  $\downarrow$  | Name **Status** Sort Order Action  $\overline{1}$ My First Element Enable  $\overline{1}$ Select A Edit Delete

#### <span id="page-12-0"></span>**Erstellen eines neuen configurable Sites Elements**

- Navigieren Sie zu **TechDivision >> Shop & Catalog >> Configurable Sites**.
- Erstellen Sie ein neues Element mittels dem Button Add New Site Element oben rechts.
- Bzw. bearbeiten Sie ein bestehendes Element III Select > edit.
- Geben Sie einen eindeutigen Namen unter **Configurable Site Element Name** an.
- Setzen des Sichtbarkeitsstatus unter **Status** auf Enable.
- Setzen die Priority (Sortierreihenfolge) entsprechend der gewünschten Reihenfolge anhand auf/oder absteigender Nummerierung.
- Unter Content > Image ein Bild einpflegen, wenn benötigt.
- Falls kein Bild angegeben ist und das Design via reines **CSS** gesteuert wird, unter **Image Class** die benötigte CSS Class angeben.
- Die **CSS Class** muss nur gesetzt werden, falls ein Template mit einem Bild via **CSS** oder mit einem **Cms Block** gesetzt ist.
- Wenn erforderlich, unter **Cms Block** einen bestehenden Block einbinden.
- Unter **Conditions** können Rules erstellt werden, unter welchen Kriterien das Element erscheinen soll.
- Unter **Design** Container den Layout Bereich wählen, in dem das Element erscheinen soll.
- Unter **Design** Template wird ein gewünschtes Template ausgewählt, welches das Aussehen auf der Produktdetailseite steuert.

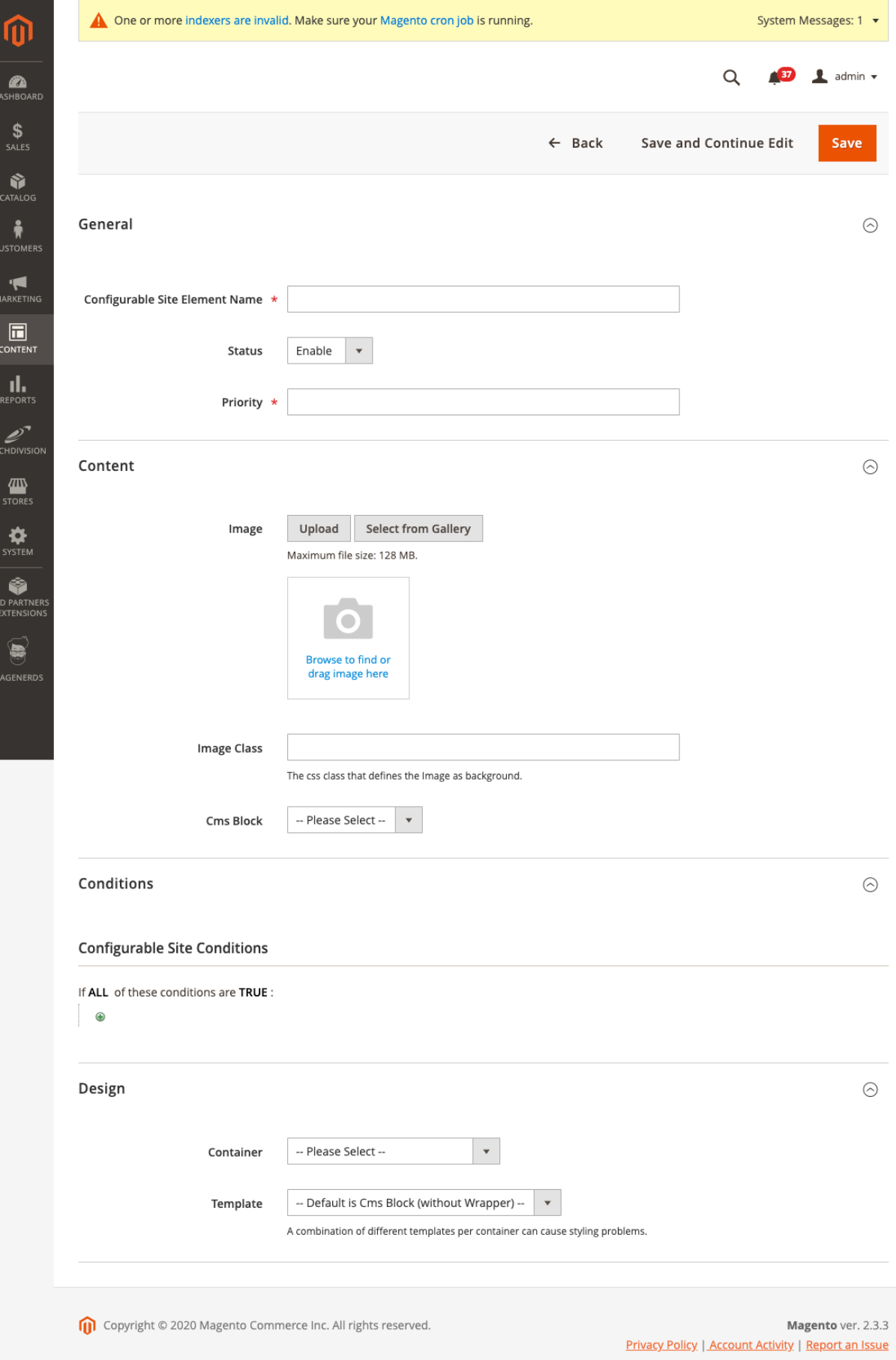